# **DIVE COMPUTER DOWNLOAD INSTRUCTIONS**

For Sherwood & Genesis Dive Computers

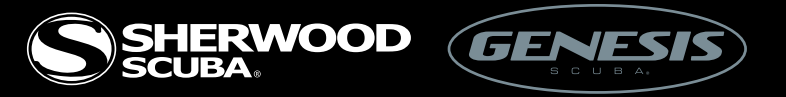

Before you begin this process, it is essential that your hardware components are compatible. The current Sherwood computers use the Sherwood Download Cable (SDK400) and the older models use the Wisdom Download Cable (SDK200). The reference chart below will help you identify your computer and the appropriate cable needed.

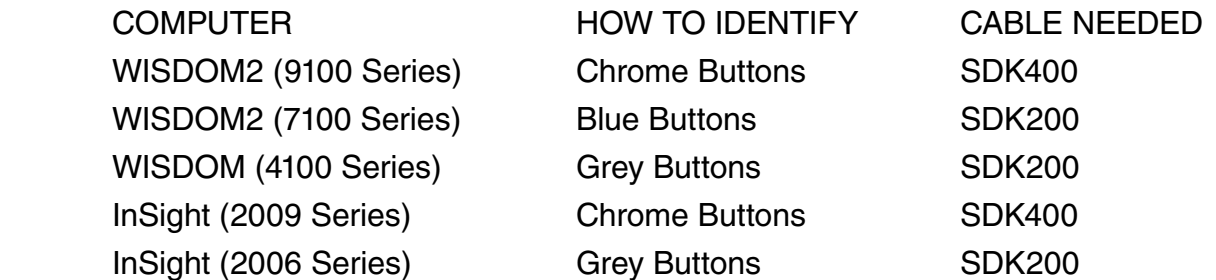

The current Genesis computers use the Genesis Download Cable (GDK400) and the older models use the ReAct Download Cable (3900DR). The reference chart below will help you identify your computer and the appropriate cable needed.

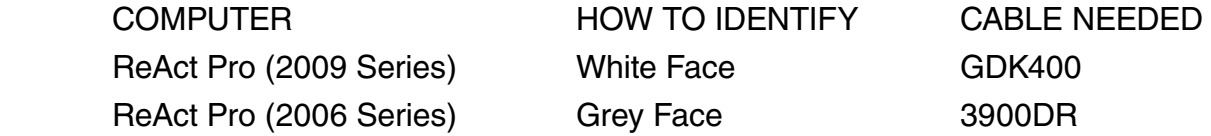

Second, you must make sure you know the operating system of your personal computer in order to download the correct driver. If you are using Vista or Windows 7, you must confirm which version you are using; 32-Bit or 64-Bit. There are different Drivers for the different Operating Systems. To locate your Operating System, click on the Start button from your desktop and select the Control Panel option. Then click on the "System and Maintenance". Next select the "System" option and once selected, you will be able to determine which operating system you have.

Now that you have the proper cable, and the correct software driver downloaded, we can continue.

### **Becoming a Team Member 3**

#### Step One

Create a Team Member account on the Sherwood or Genesis website. Do this by clicking on the "Team Sherwood" or "Team Genesis" link at the top of the home page. When creating your account make sure that you select the brand you are working with or all three for good measure. (If you already have Team Member account, log in and start at step 2.)

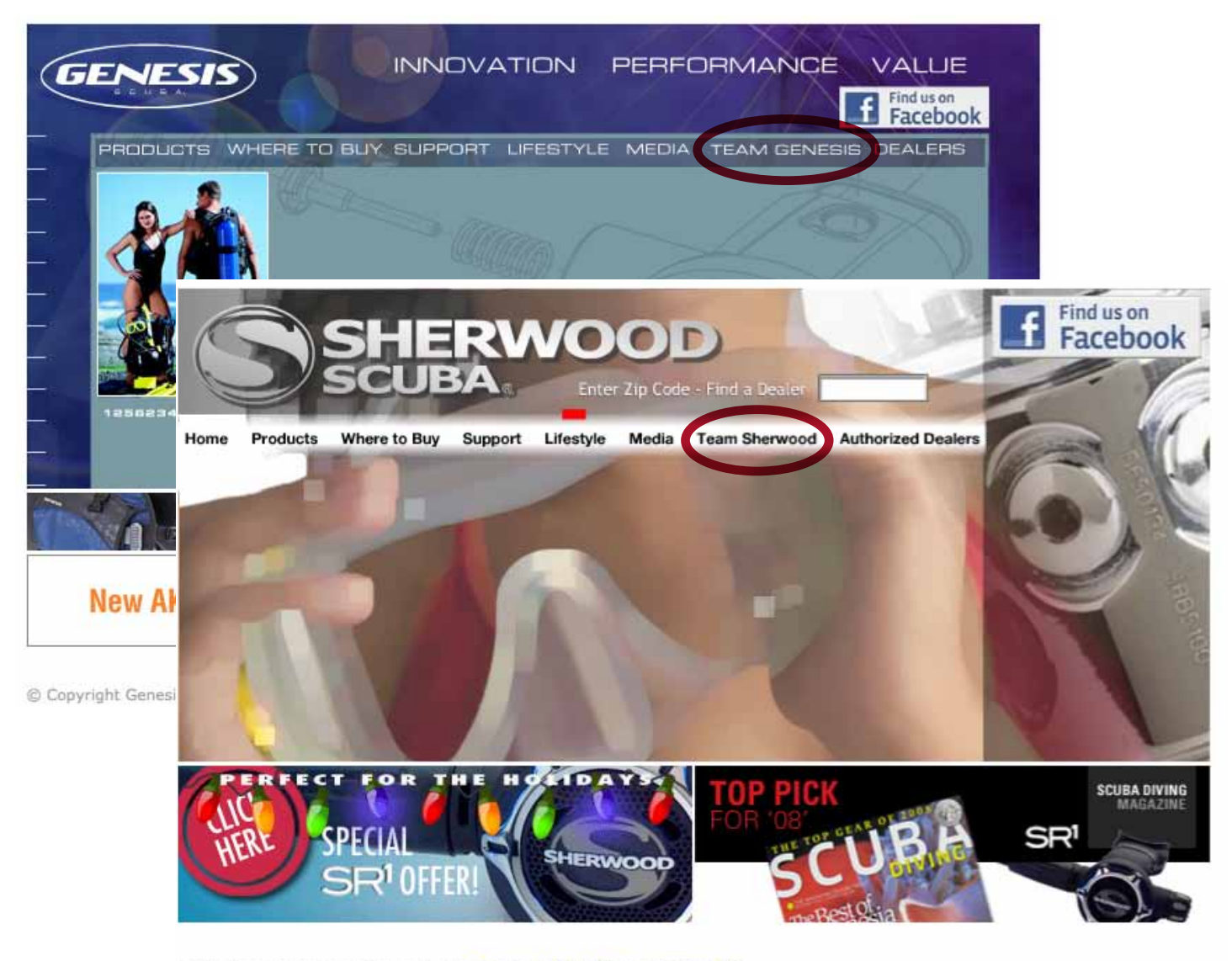

Copyright Sherwood Scuba 2008 | Terms and Conditions | Contact Us

## **Finding Downloads**

#### Step Two

Select the correct link for Genesis "GN Downloads" or for Sherwood "SH Downloads".

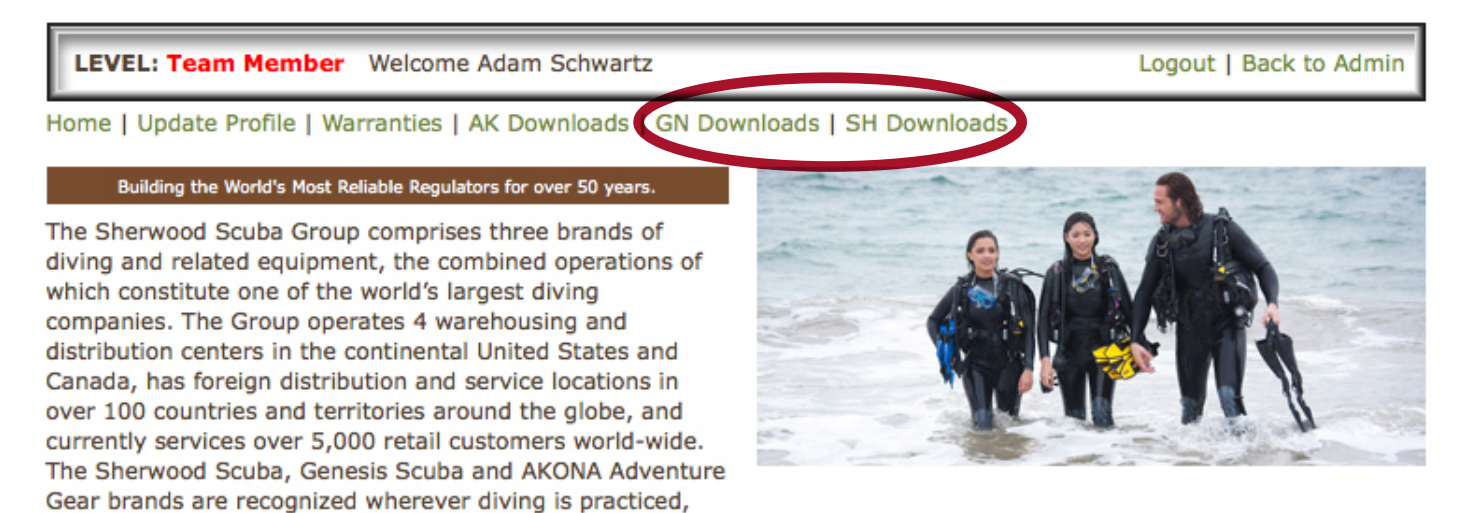

## **SH or GN Download Options**

are synonymous with quality, dependability and durability, and are acknowledged as world leaders in the diving

#### Step Three

Click on the link "Dive Computer Software".

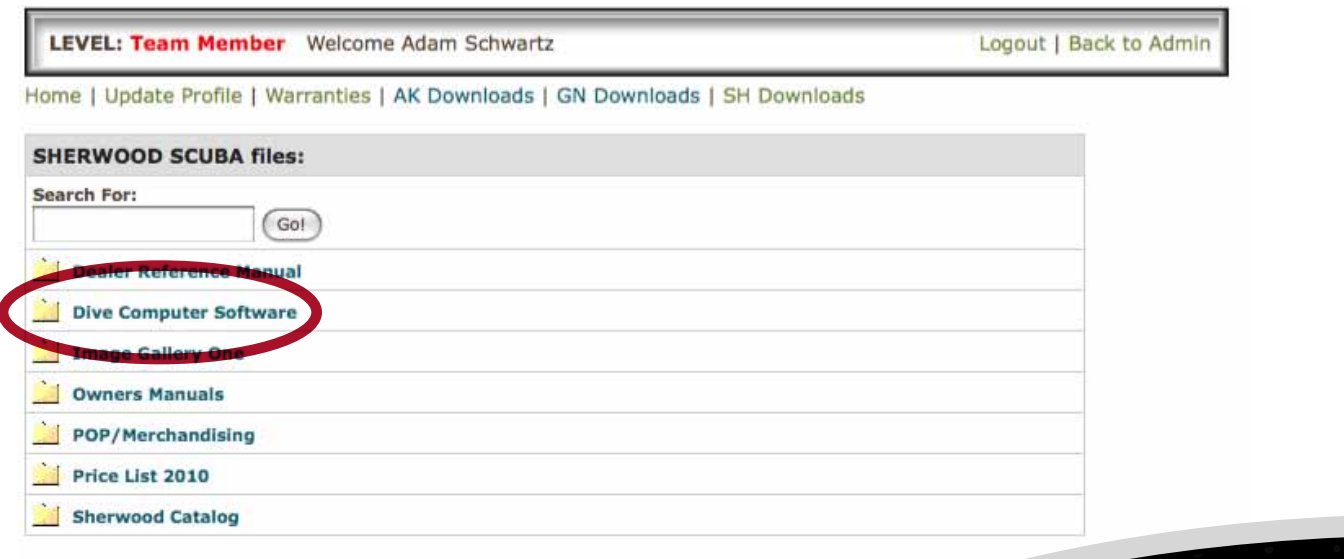

#### Step Four

First download the correct driver. You will see three sets of drivers, one for Windows 98, one for Windows 2000, XP, Vista 32-Bit & Windows7 32-Bit, and one for Windows Vista 64-Bit & Windows7 64-Bit.

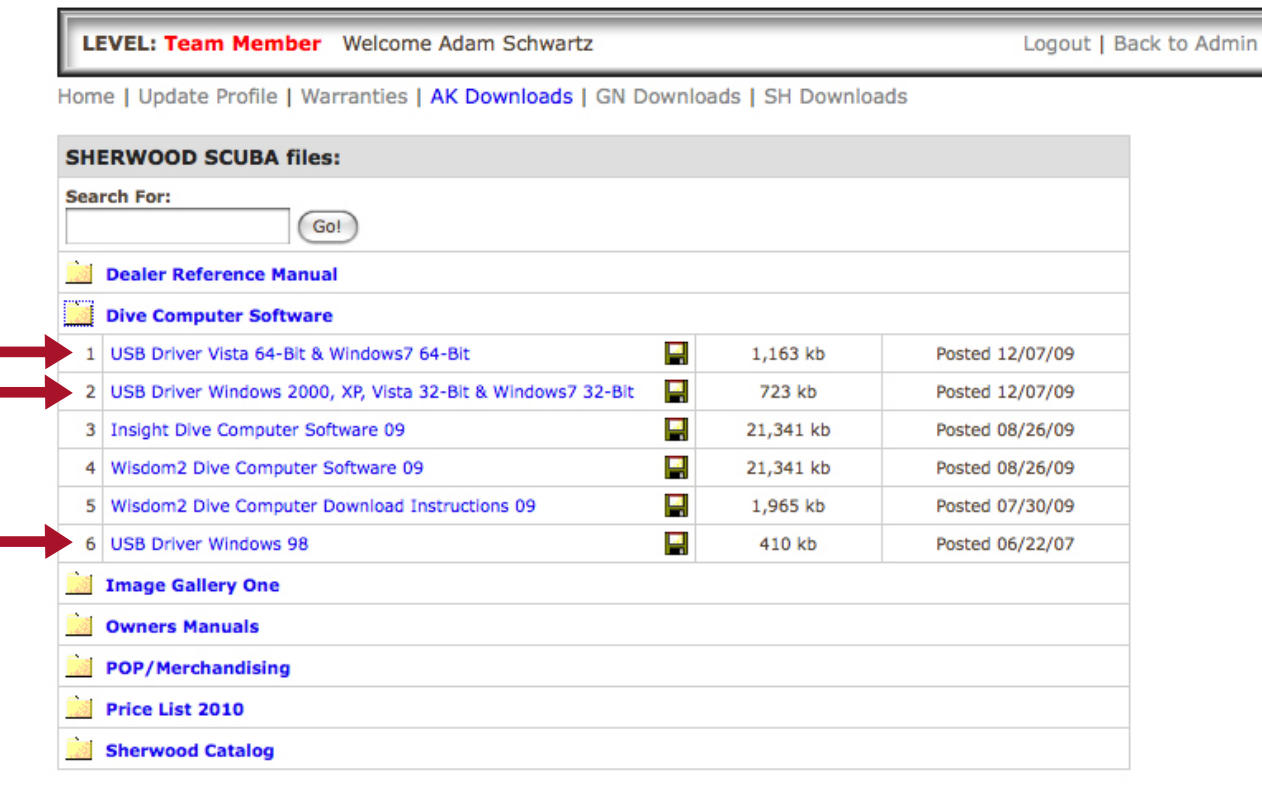

If there are files listed here with the .PDF extension, you will need to download the Acrobat Reader to view them (it's free!) :

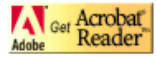

#### Step Five

Install correct driver by opening the downloaded file and following the on screen instructions.

#### Step Six

Once the driver is installed then download and install your dive computer software by opening the file downloaded and following the on screen instructions. Each software link is labeled with the computer it was designed for.

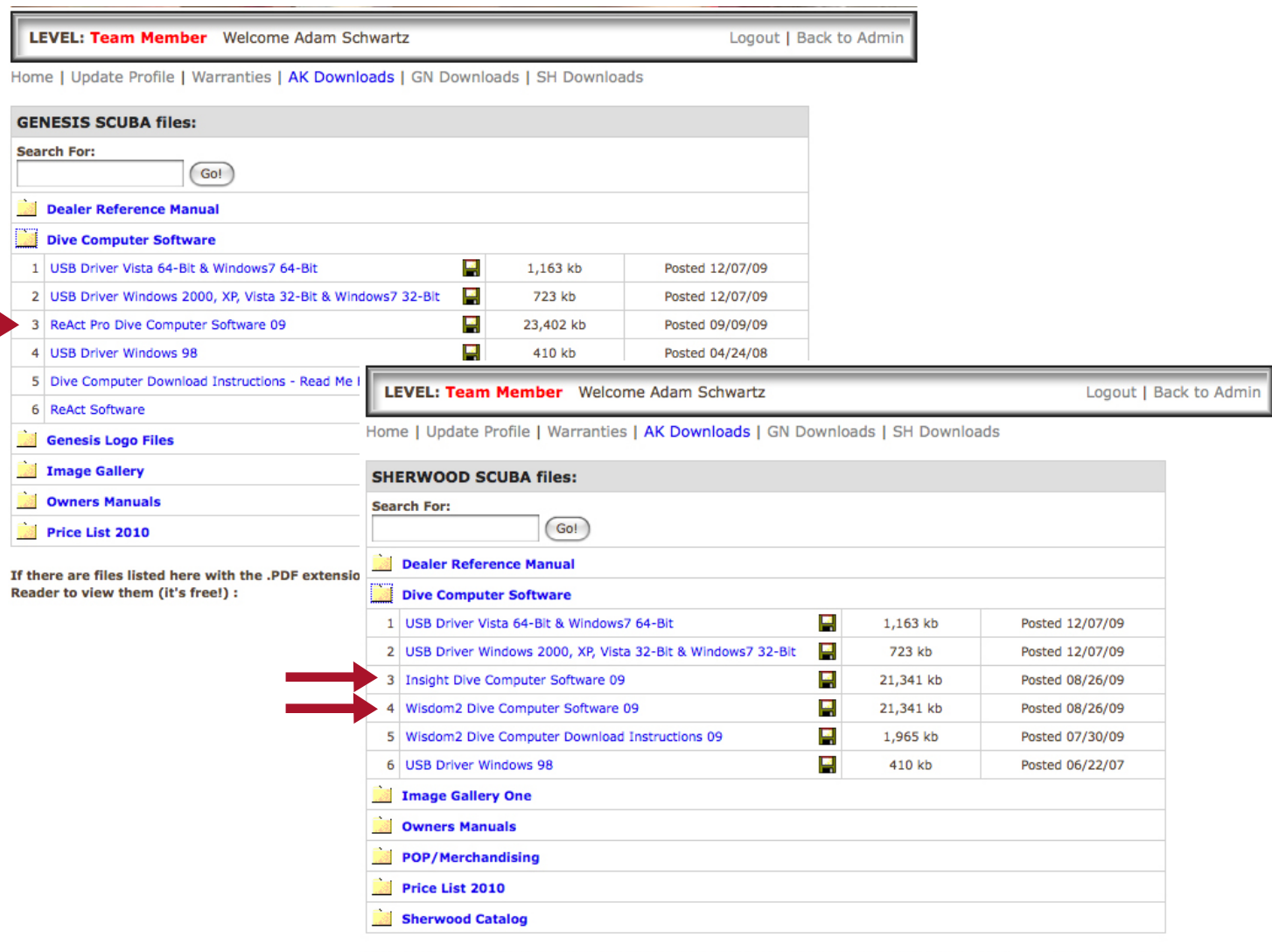

If there are files listed here with the .PDF extension, you will need to download the Acrobat Reader to view them (it's free!) :

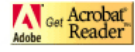

### **Downloading Software**

#### Step Seven

Now you have the software installed correctly and you can download your dives.

#### Step Eight

Launch the Dive Computer Software program from the shortcut that was created on your desktop.

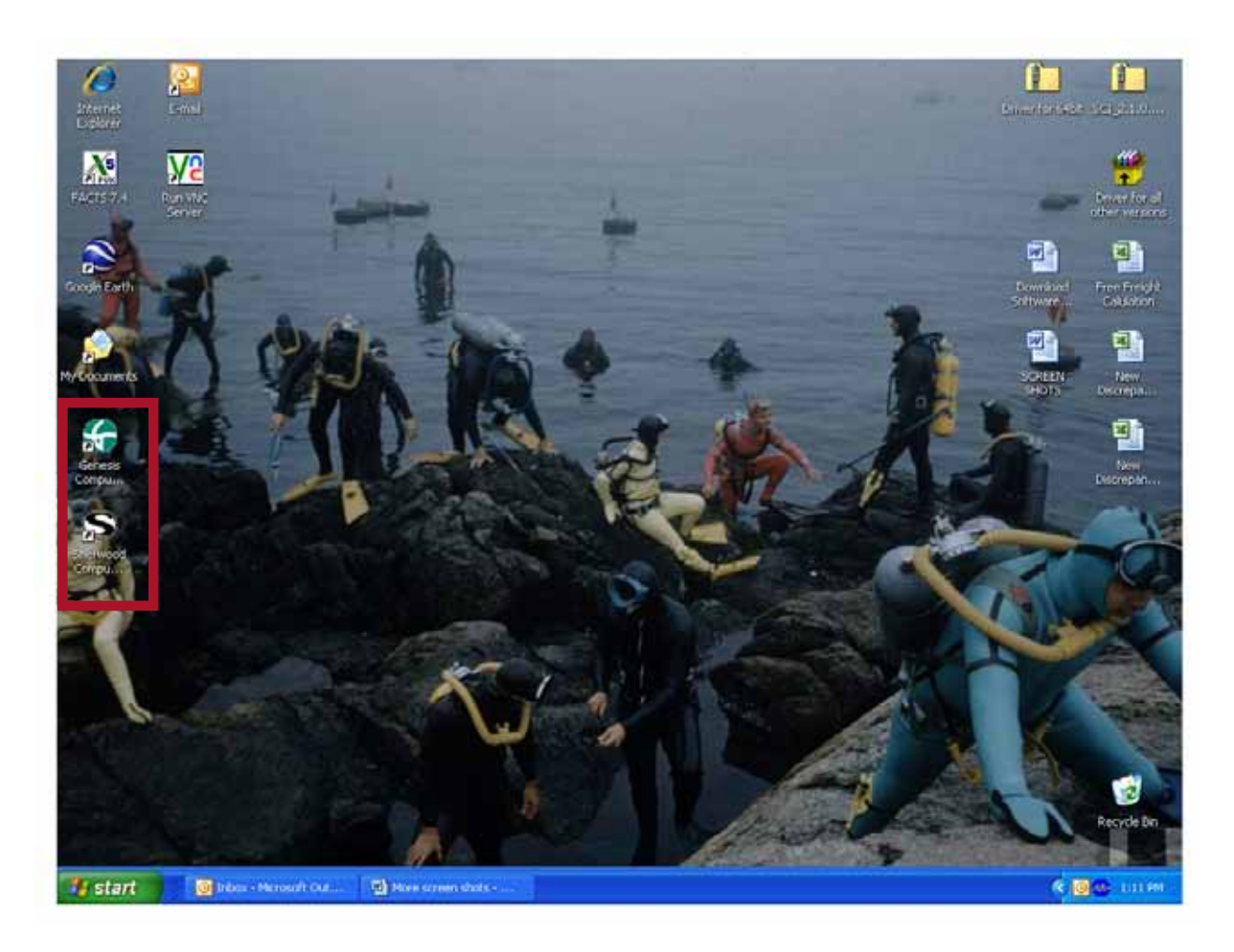

### **Locating Dive Log 8**

#### Step Nine

On the left side of your screen, under the "Dive Log" section, click on "Dive".

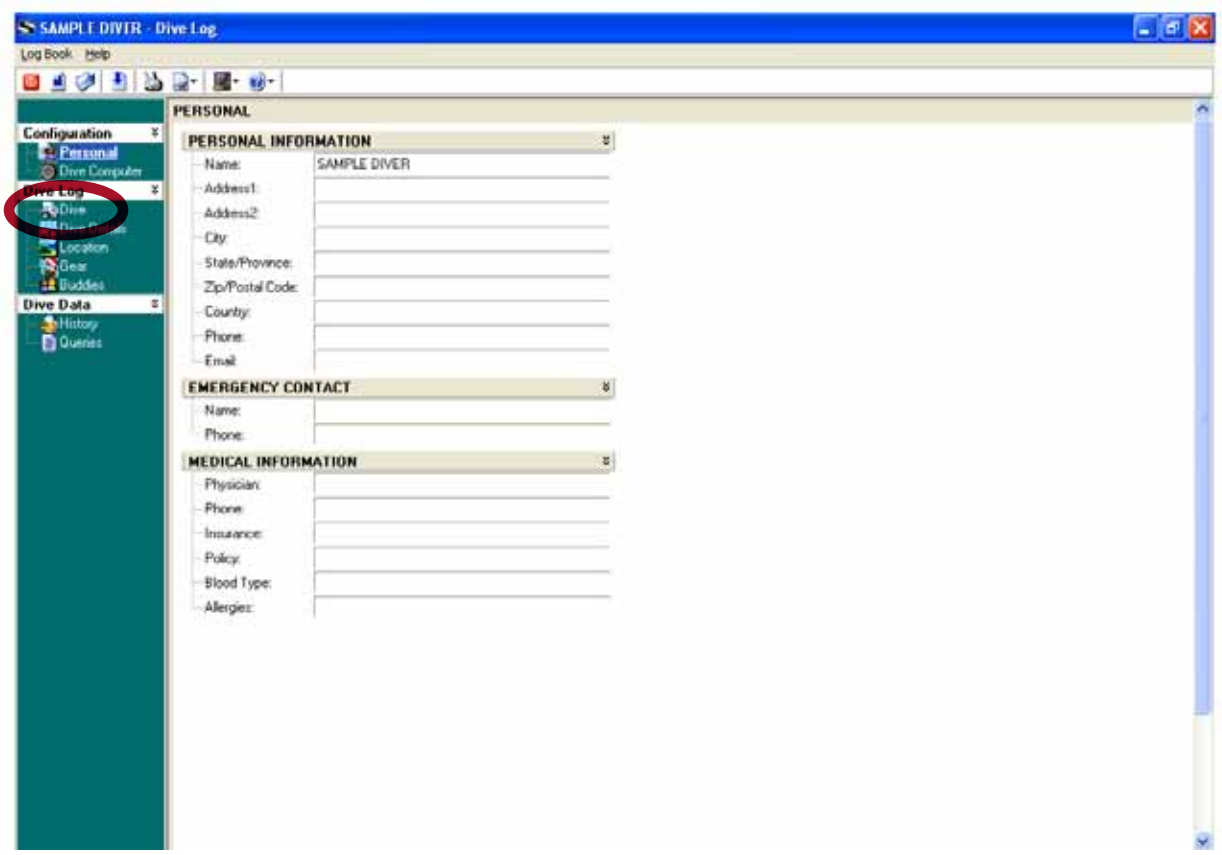

### **Downloading Dives** 9

#### Step Ten

Click on the red addition symbol on the icon bar.

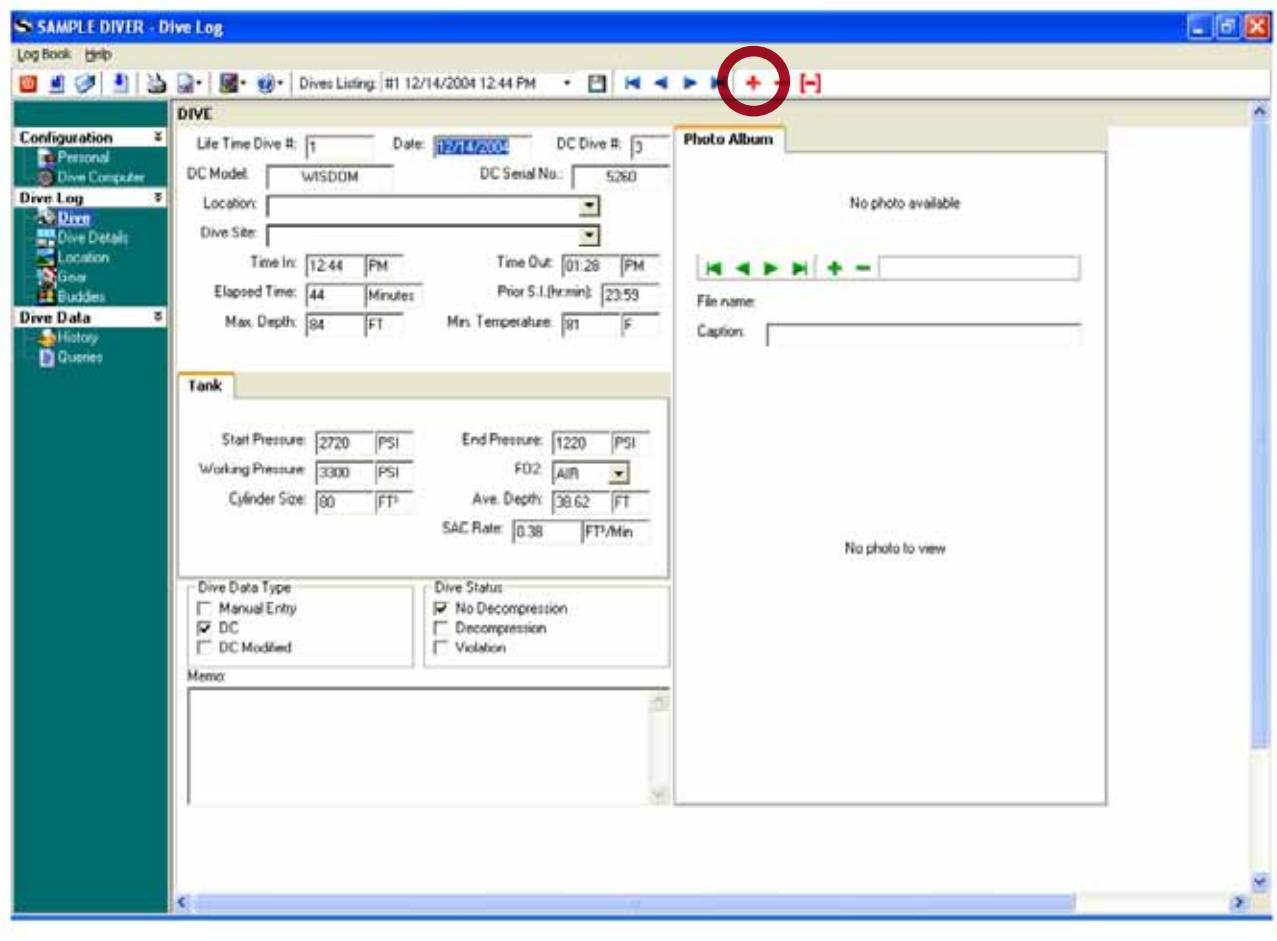

#### Step Eleven

Leave the default setting as "Download from DC" and select the type of dive computer you have from the drop down menu.

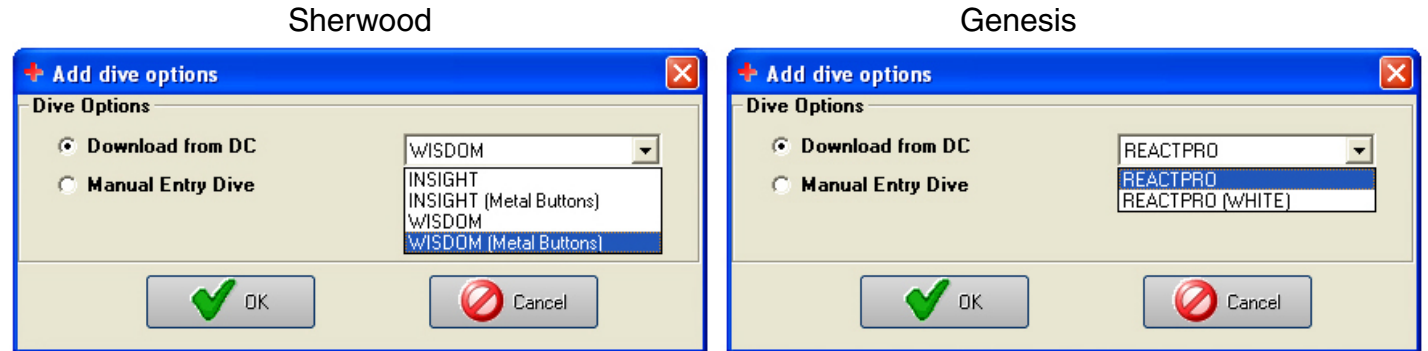

#### Step Twelve

If USB interface found, click on the Start Download button that looks like a blue "play" symbol that is located in the icon bar. You have now successfully downloaded your dives!

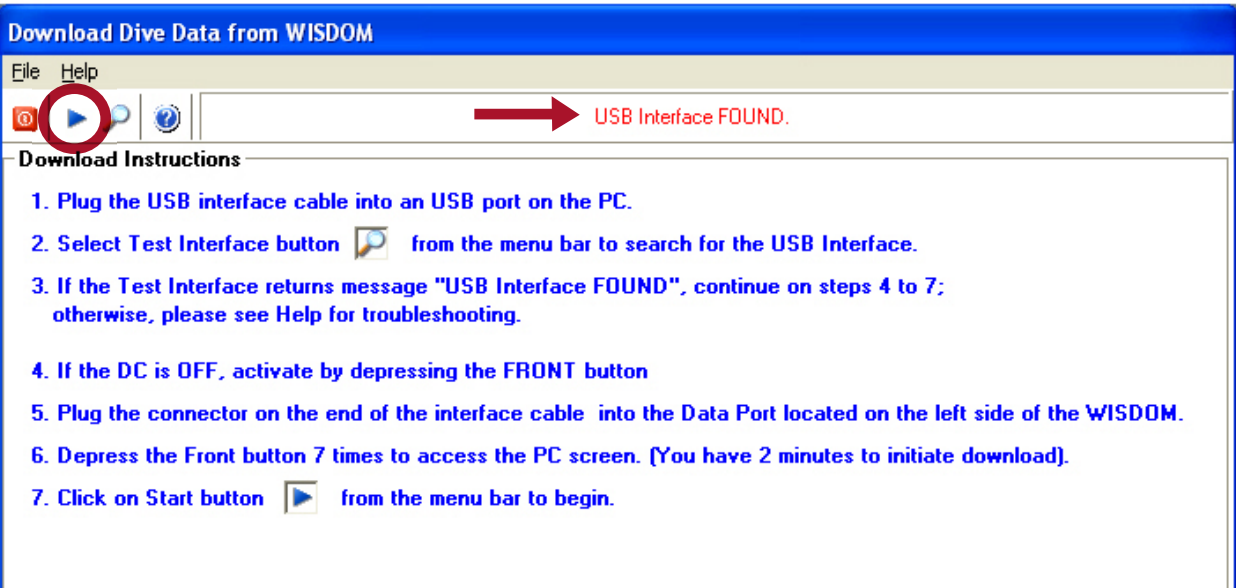

#### Step Thirteen

If no USB interface is found please follow the troubleshoot questions on your screen. After following those instructions and still having trouble un-install the software and start from step 2 again.

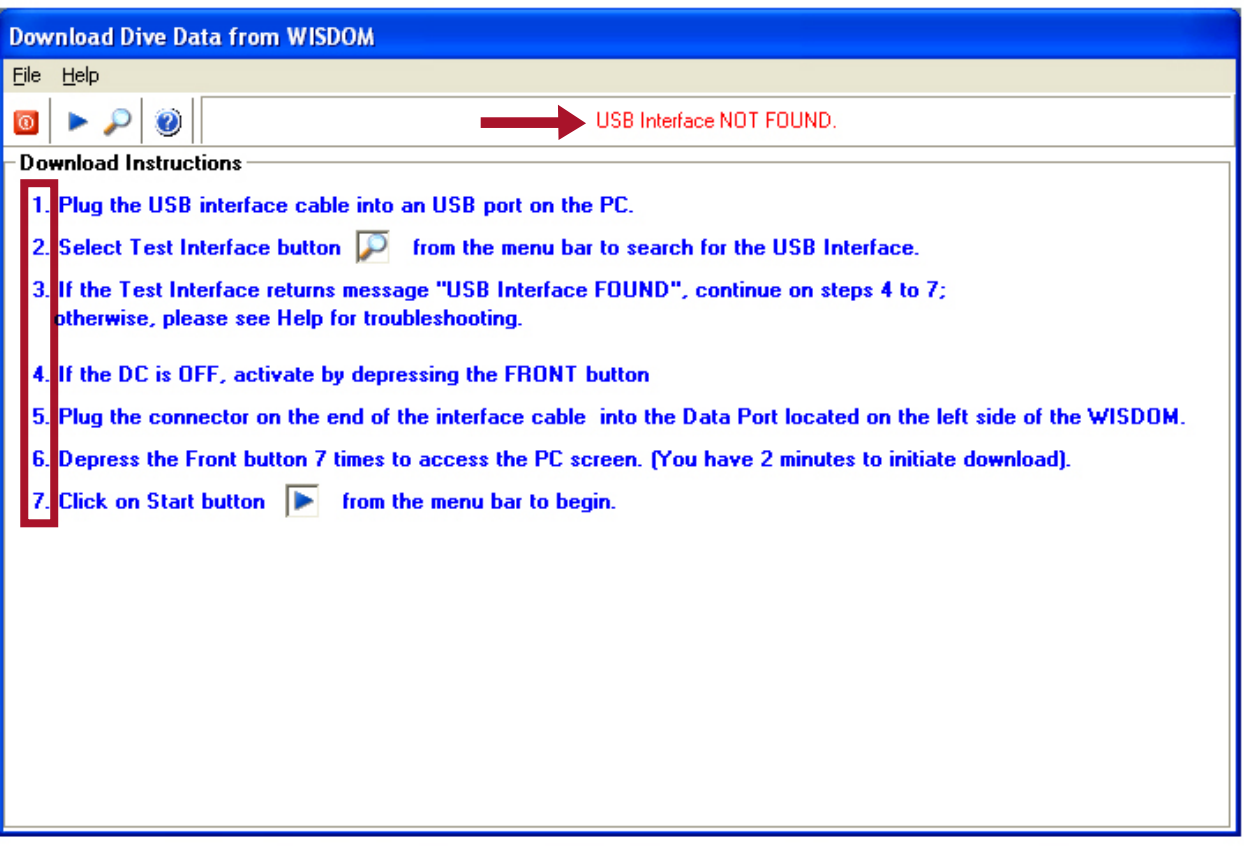

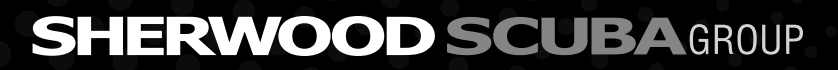